## **CHANGING YOUR PASSWORD QUICK REFERENCE GUIDE**

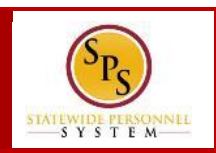

# **QUICK TIPS**

### **CHANGING YOUR PASSWORD**

You can change your password two (2) ways:

- Change your password from the Workday Sign In page .
- Change your password while logged in to Workday.

#### **PASSWORD RULES**

- Your new password must not be the same as your current password or user name.
- Minimum number of characters: 8
- Must have **at least one** of the following character types:
	- Uppercase letters (A,B,C…)
	- Lowercase letters (a,b,c…)
	- Numerals  $(0 9)$
	- Special characters as follows:
	- !"#\$%&'()\*+,-./:;=>?@[[\]^\_`{|}~.

### **CHANGE PASSWORD FROM SIGN IN PAGE**

*To change your password before logging in…*

1. On the Workday sign-in page, click the **Change Password** hyperlink.

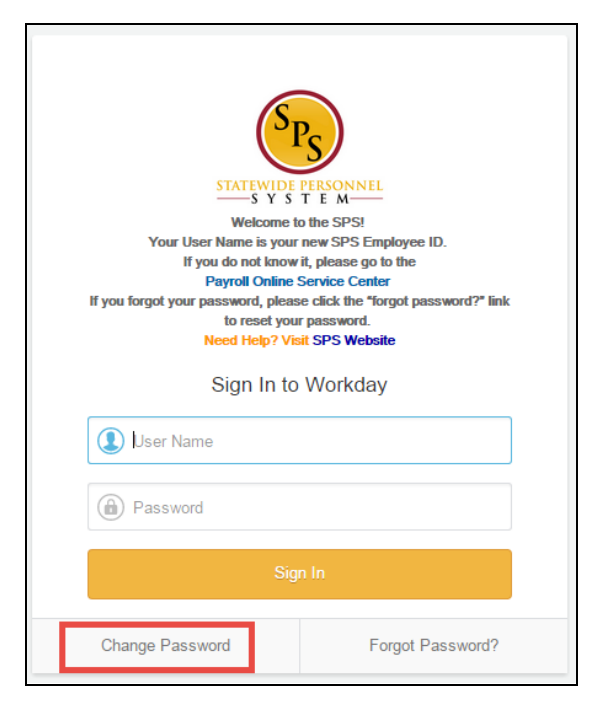

- 2. The **Change Password** page displays. Enter the following information:
	- a. **User Name** Enter your user name (Employee ID).
	- b. **Old Password** Enter your old password
	- c. **New Password** Enter your new password
	- d. **Verify New Password** Re-enter your new password

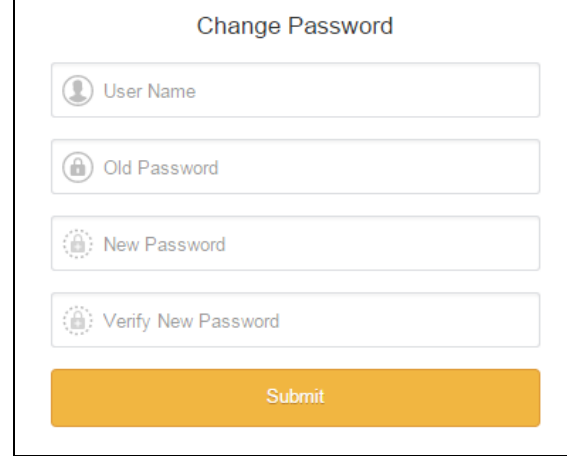

3. Click the **Submit** button to complete your password change. Use your new password, the next time you log into Workday.

# **CHANGING YOUR PASSWORD QUICK REFERENCE GUIDE**

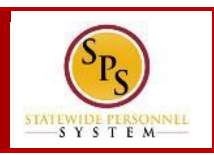

### **CHANGE PASSWORD WHILE LOGGED IN**

### *To change your password while logged in…*

- 1. On the Workday sign-in page, enter your user name (Employee ID) and password.
- 2. Click **Sign In**.
- 
- 3. In the top right corner, click on the My Account in icon.
- 4. Click the **My Account** list item.
- 5. Then, click the Change **Password** list item.

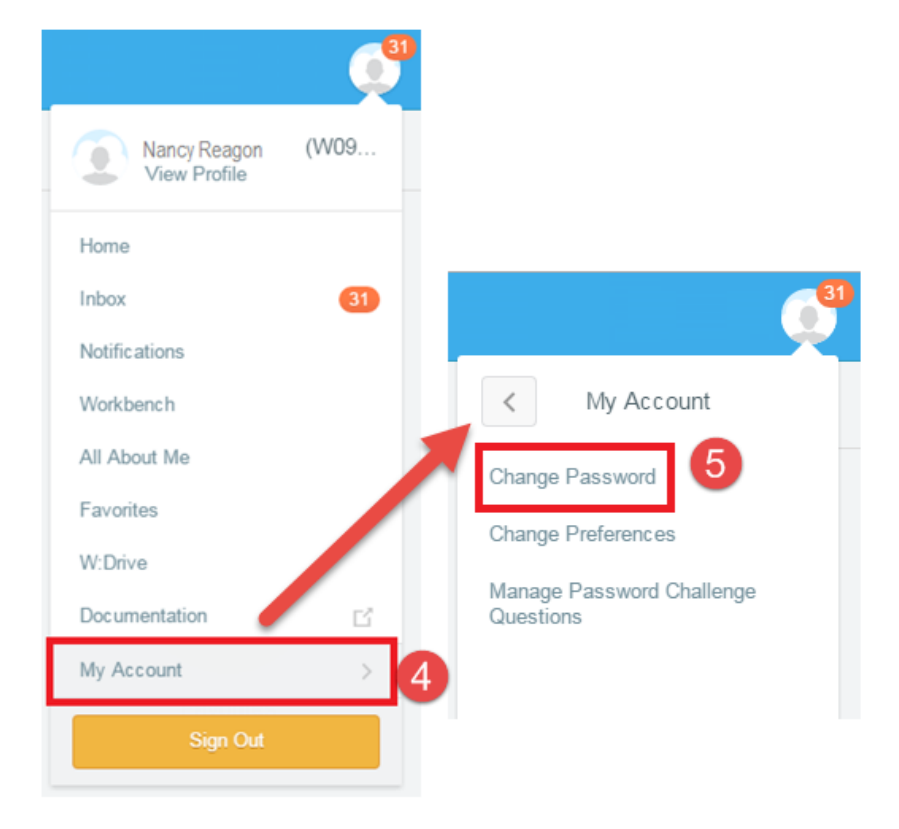

- 6. The **Change Password** page displays. Enter the following information:
	- a. **Current Password** Enter your old password
	- b. **New Password** Enter your new password
	- c. **Verify New Password** Re-enter your new password

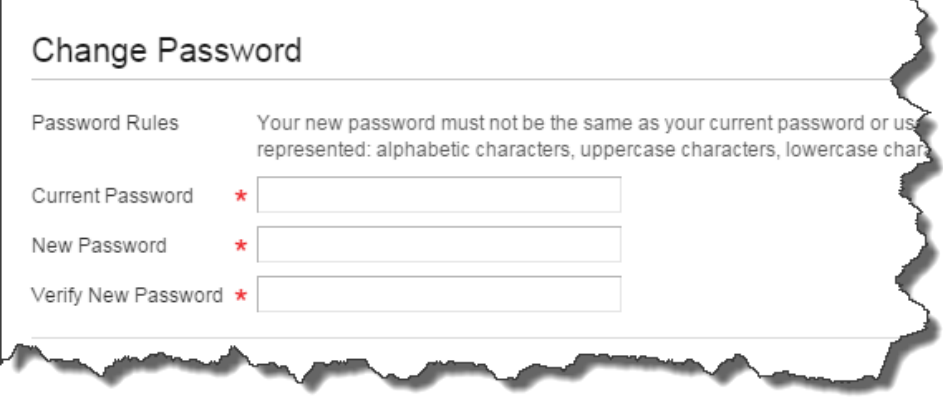

- 7. Click **OK** to complete your password change.
- 8. The **Change Password** confirmation page displays.
- 9. Click the **Done** button.